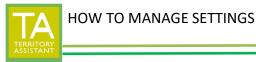

NOTE: Please know that as of date of this article, the settings revert back to default status when a user logs off. We are planning that the settings be preferences that stay as individualized settings when a user logs off.

- Click Settings on the top.

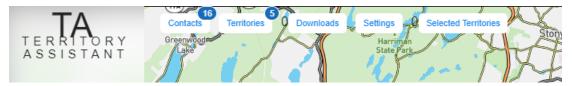

- The Settings drawer opens on the right side of the map screen

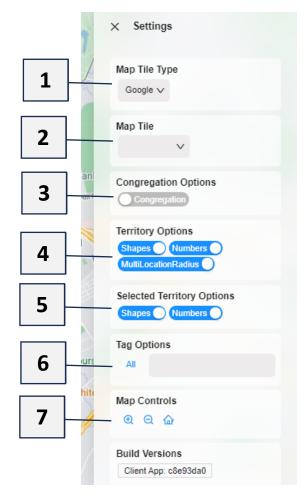

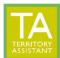

# (1) MAP TILE TYPE

Modified: 01/22/2024

- Select the tile types desired: Google maps, Bing maps, MapBox.

| Map Tile Type       |
|---------------------|
| МарВох 🗸            |
| Google<br>n Options |
| Bing<br>MapBox      |
| Territory Options   |

## (2) MAP TILE

- Select the map tile to use: Roads, Hybrid, Satellite, or Landsape.

| v |
|---|

## (3) CONGREGATION OPTIONS

- Click to toggle on/off display of the Congregation's boundaries (territories reside inside of the congregation boundary lines)

## (4) TERRITORY OPTIONS

- Shapes: click to toggle on/off display of territory shapes on the map screen
- Numbers: click to toggle on/off display of territory numbers on the map screen
- MultiLocationRadius:

#### (5) SELECTED TERRITORY OPTIONS

-Shapes: click to toggle on/off display of selected territory shapes on the map screen -Numbers: click to toggle on/off display of selected territory numbers on the map screen

#### (6) TAG OPTIONS

-Click to select which tagged territories to display on the map screen

NOTE: ALL displays all territories

if you select one or more tags, only the territories that have that tag will display on the map screen.

|         | wumbers              |
|---------|----------------------|
| Tag Opt | ions                 |
| All     | 1                    |
| Map Co  | Untagged Territories |
|         | Elderly              |
| a c     | -                    |
| Duild M | raiona               |

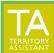

Modified: 01/22/2024

# (7) MAP CONTROLS

Map Controls

- Zoom in (shows a view closer in to the territory)
- Zoom out (shows a view further out from the territory)
- Home (centers the territory)

[End of document]